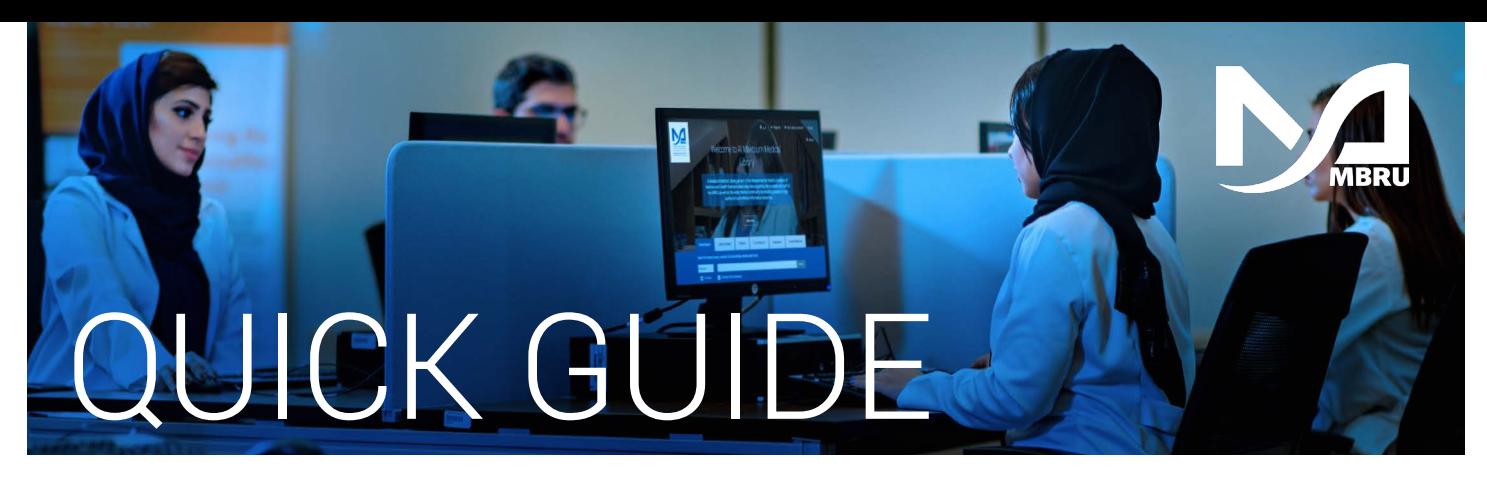

## How to access UpToDate

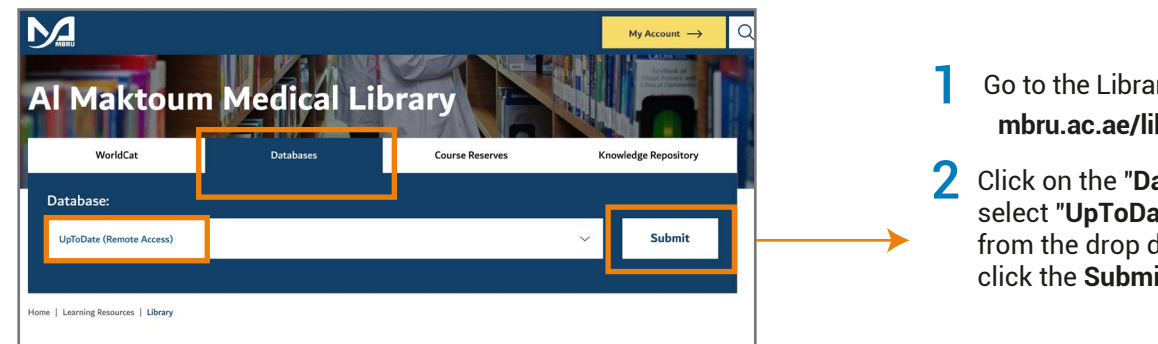

#### Go to the Library's website **mbru.ac.ae/library**

2 Click on the "**Databases**" tab, then select "**UpToDate Remote Access**" from the drop down menu and click the **Submit** button.

### 3 Login using your library credentials

# Select User Group ed to select appropriate user group to continue access to the MBRU Patrons: MBRU Students, Faculty and Staf<br>MBRU Patrons: MBRU Students, Faculty and Staf<br>MBRU Patrons: Adjunct Faculty and Health Profess

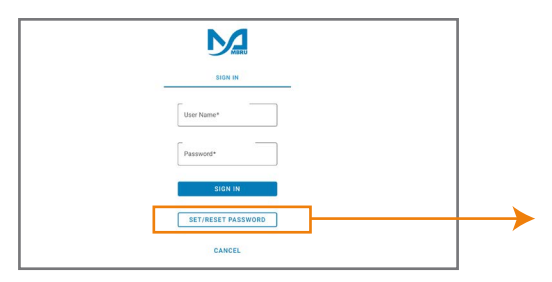

### Option 1

If you are a full-time MBRU member with an MBRU email, go to the "MBRU Patrons" tab and sign in with your university email and password.

For example;

**Username: (firstname.lastname@mbru.ac.ae) Password: (your MBRU email password)**

### $\rightarrow$  Option 2

If you do not have an MBRU email address, go to the "Non-MBRU Patrons" tab and sign in using your registered email address and password.

For example;

**Username: johnsmith@gmail.com (your email provided for the library registration) Password: (your password)**

If you do not remember your password, you may click on "SET/RESET PASSWORD" option to reset your password

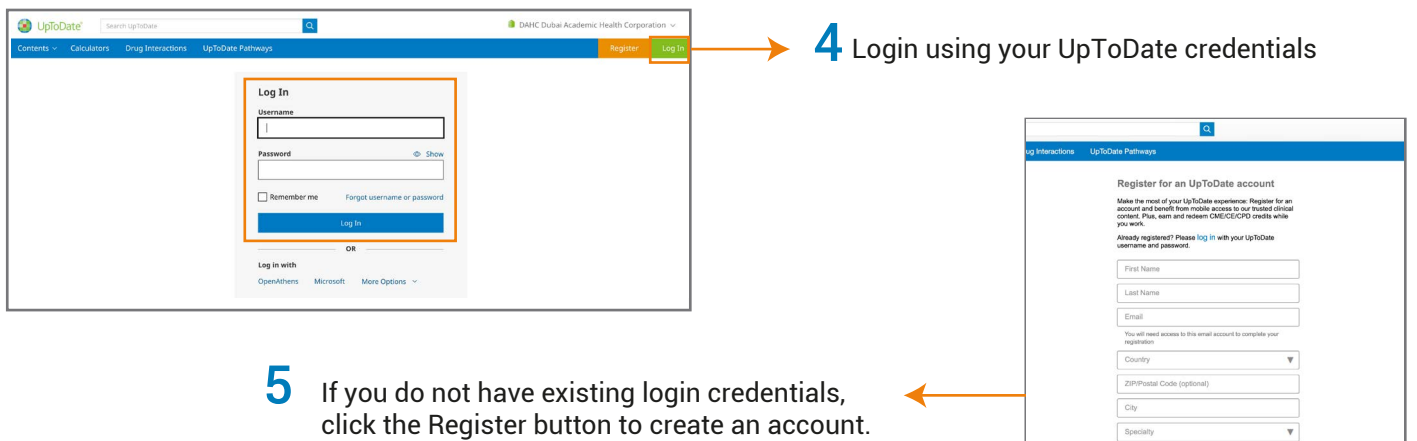